## KSU-Moodle 対象授業の確認方法(学生用)

- 1.K'sLife にログインします。
- 2.学内リンクにある KSU-Moodle(LMS)を クリックします。

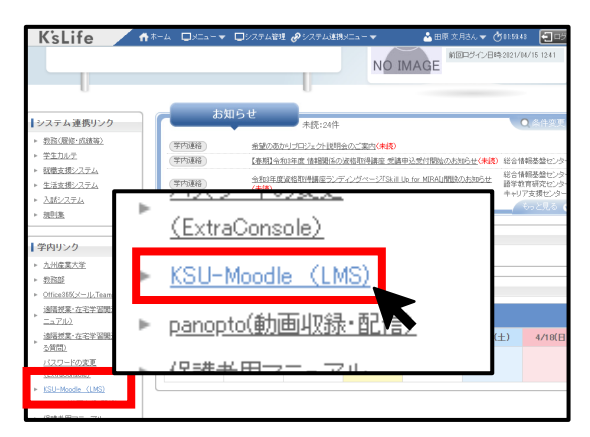

- 3.KSU Moodle サイトにアクセスできまし
- た。下にスクロールします。

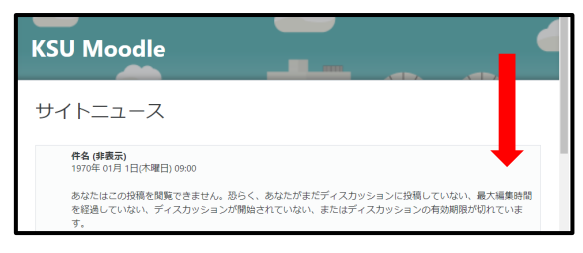

4.コースカテゴリの panopto の「2021 年 度」をクリックします。

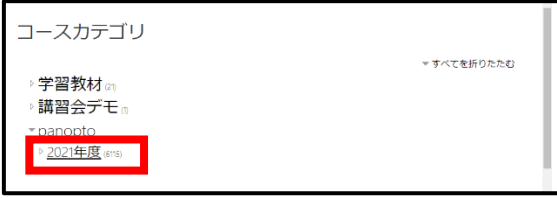

5.コース検索欄に対象授業名を入力して 「Go」ボタンをクリックします。

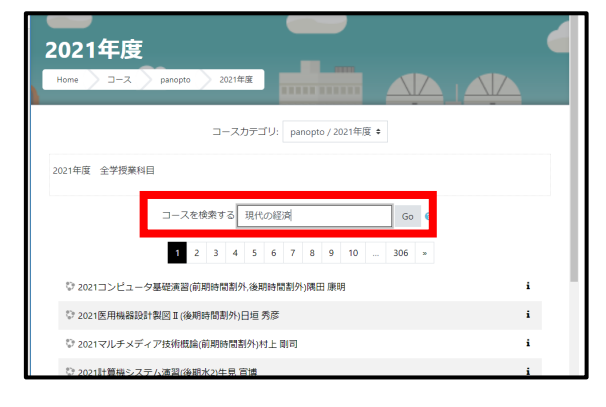

- 6.対象曜日時限の授業名をクリックしま
- す。

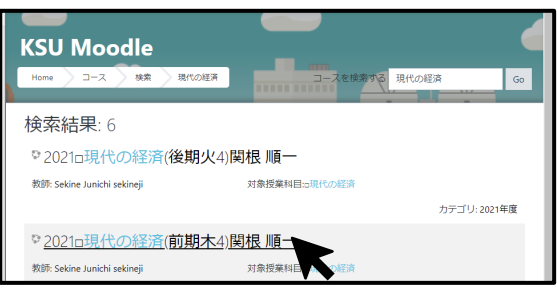

7.K'sLife と同じユーザ ID と PW でログイ

## ンします。

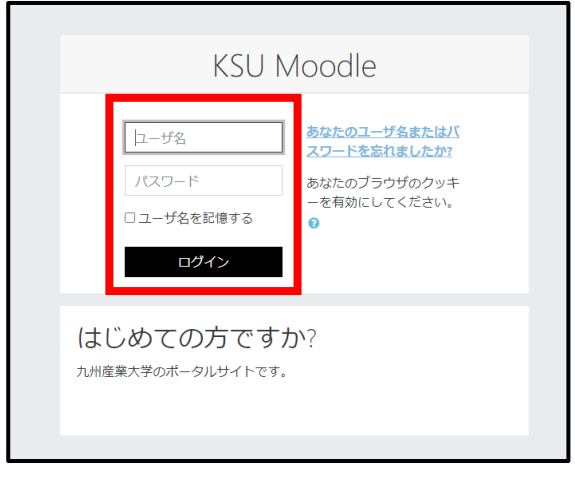

8.対象授業の Moodle サイトにアクセスで きました。ここから授業の動画視聴や授業 連絡、課題提出等を行うことができます。

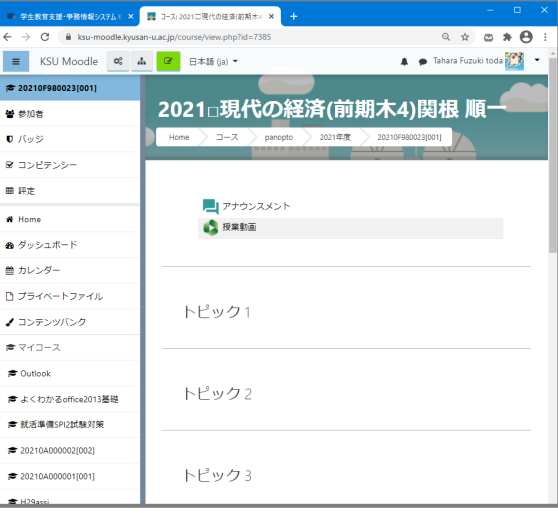